# Manual de Consulta Processos de Terceiros Usuários Internos

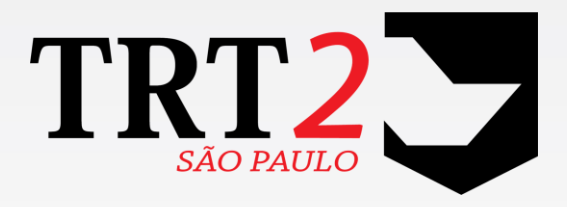

### Tribunal Regional do Trabalho da 2ª Região

**Secretaria de Tecnologia da Informação e Comunicações Coordenadoria de Apoio aos Serviços de TIC Seção de Suporte Especializado**

#### **Histórico de Alterações**

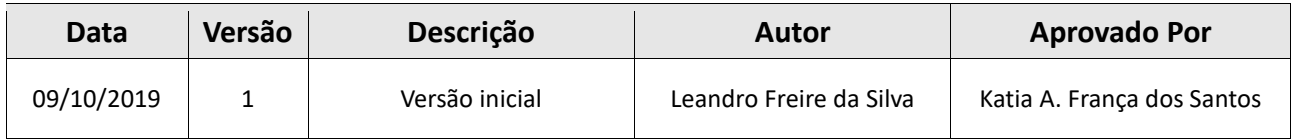

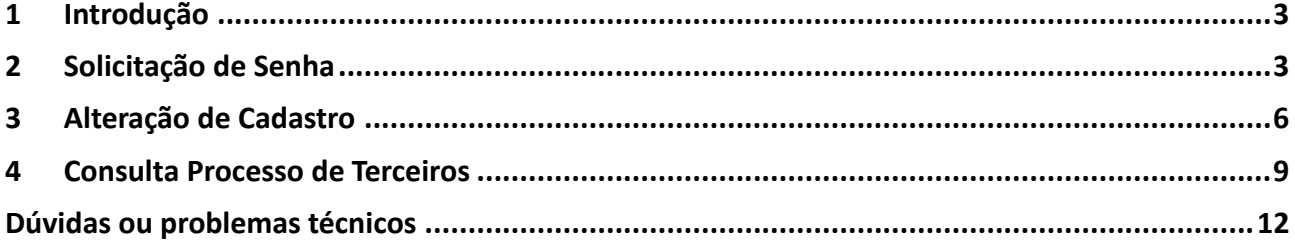

#### <span id="page-2-0"></span>**1 Introdução**

Este manual tem por objetivo orientar como realizar a consulta a processos de terceiros na versão Aroeira**, é necessário realizar o cadastro de senha para acesso com login e senha.**

#### <span id="page-2-1"></span>**2 Solicitação de Senha**

Na tela inicial de autenticação do sistema, clique no campo "Esqueci a senha"

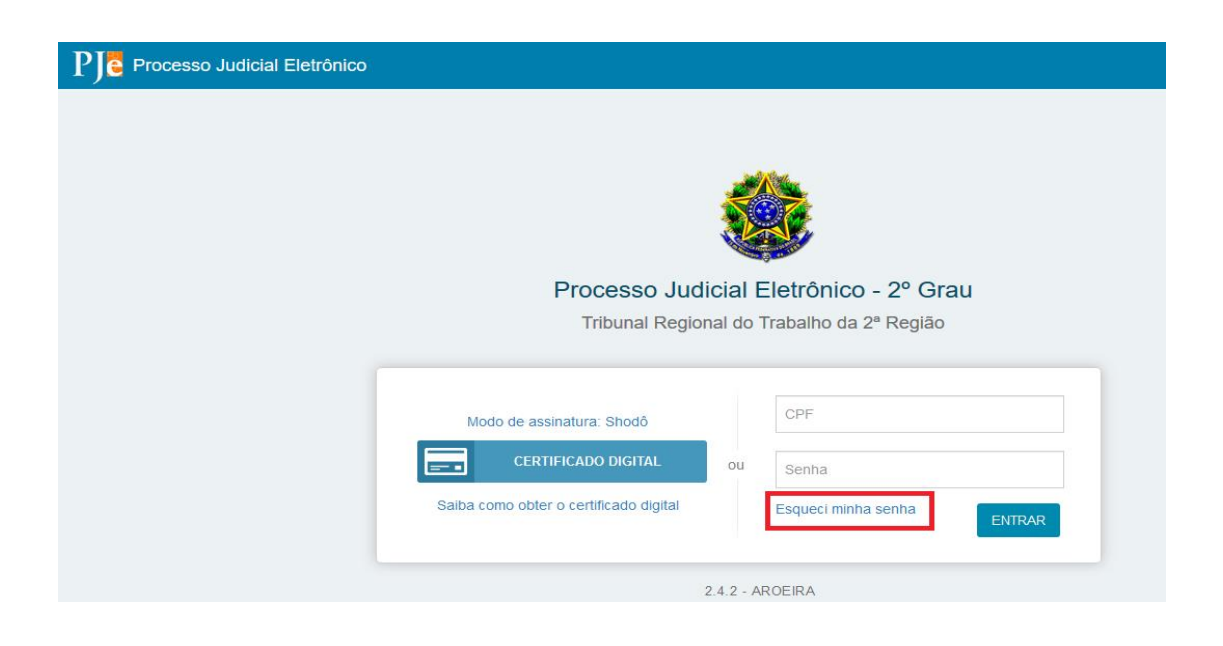

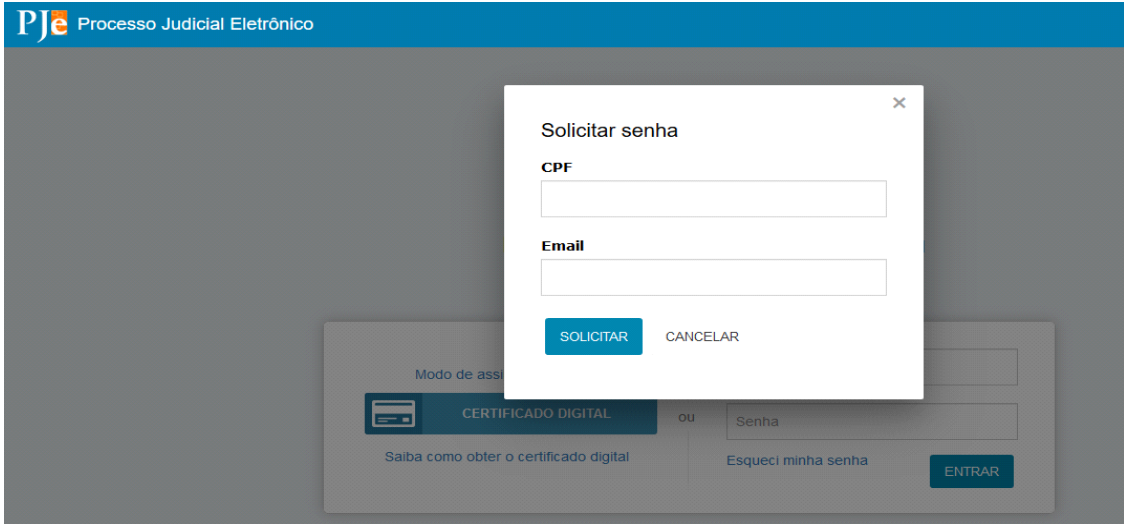

Realize o preenchimento do campo "CPF" e "E-mail" cadastrados no PJe.

Posteriormente, aparecerá uma tela confirmando que o e-mail foi encaminhado com sucesso. Conforme tela abaixo:

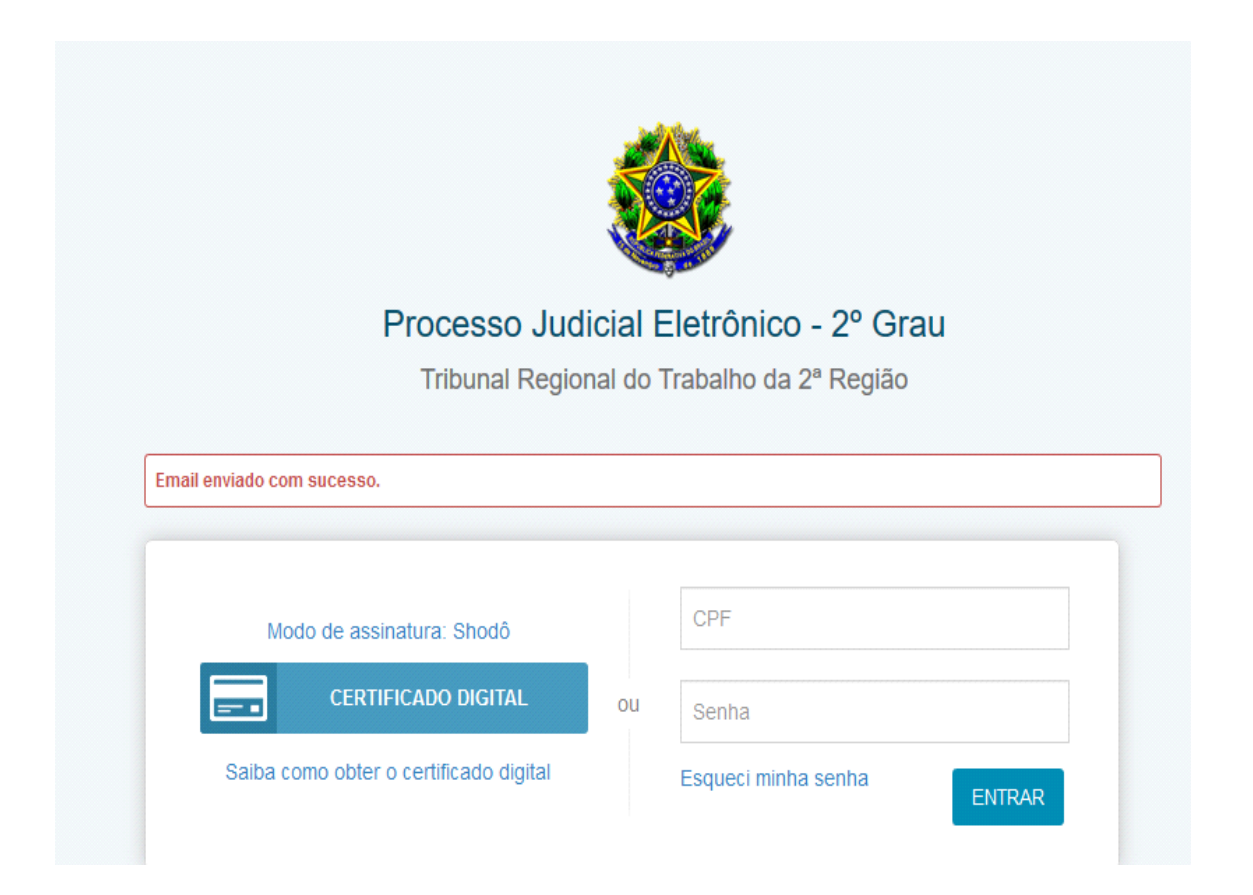

**Observação**: Caso o procedimento seja realizado e apresente a mensagem 'Usuário não encontrado' (tela abaixo), realize o procedimento de 'Alteração de Cadastro' (item 2).

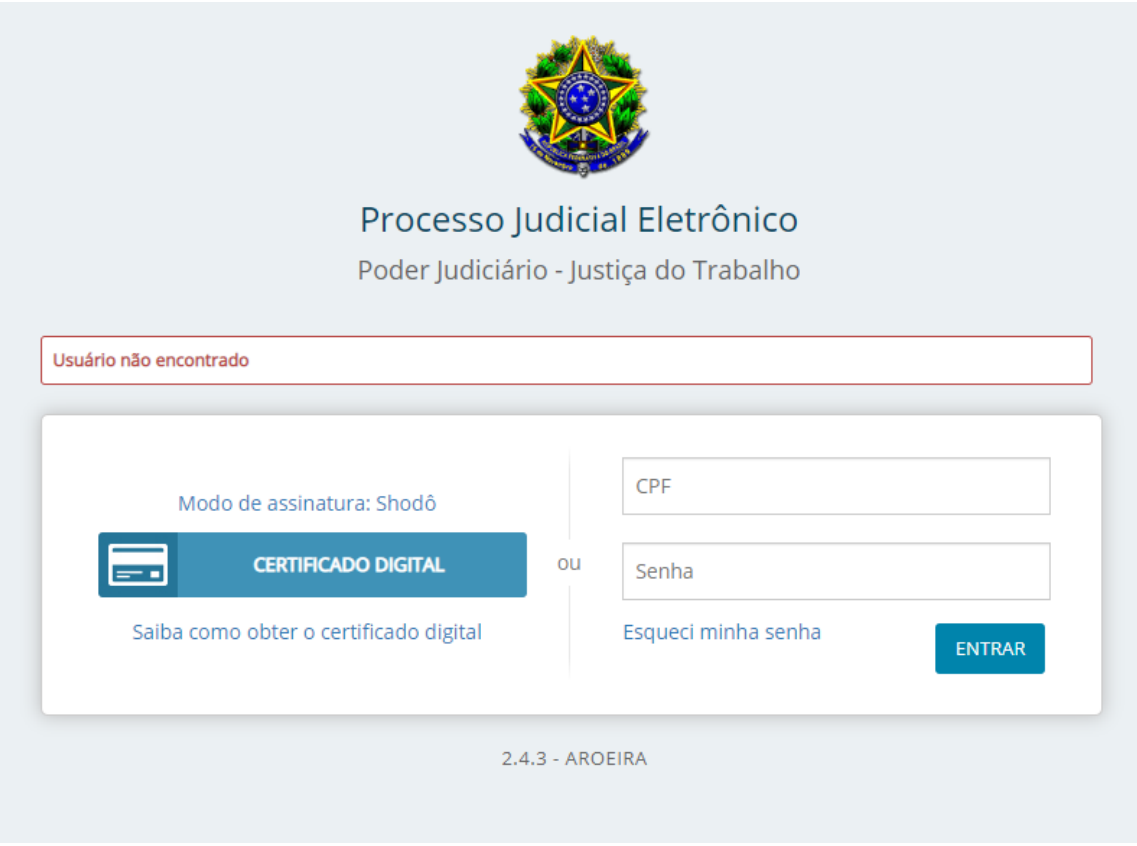

No e-mail enviado serão encaminhadas as instruções para a criação de senha. Clique no link "Redefinir senha", informe a nova senha no campo "Nova senha", confirme no campo "Confirme a nova senha" e clique no botão "Solicitar":

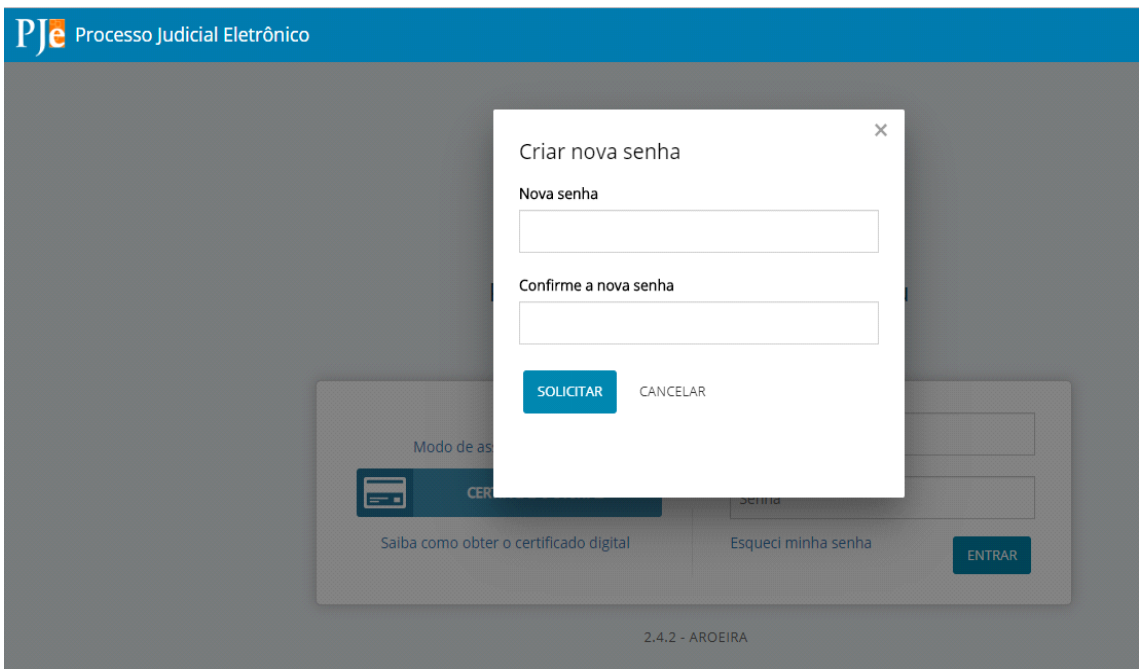

## <span id="page-5-0"></span>**3 Alteração de Cadastro**

Acessar o PJe com o Certificado:

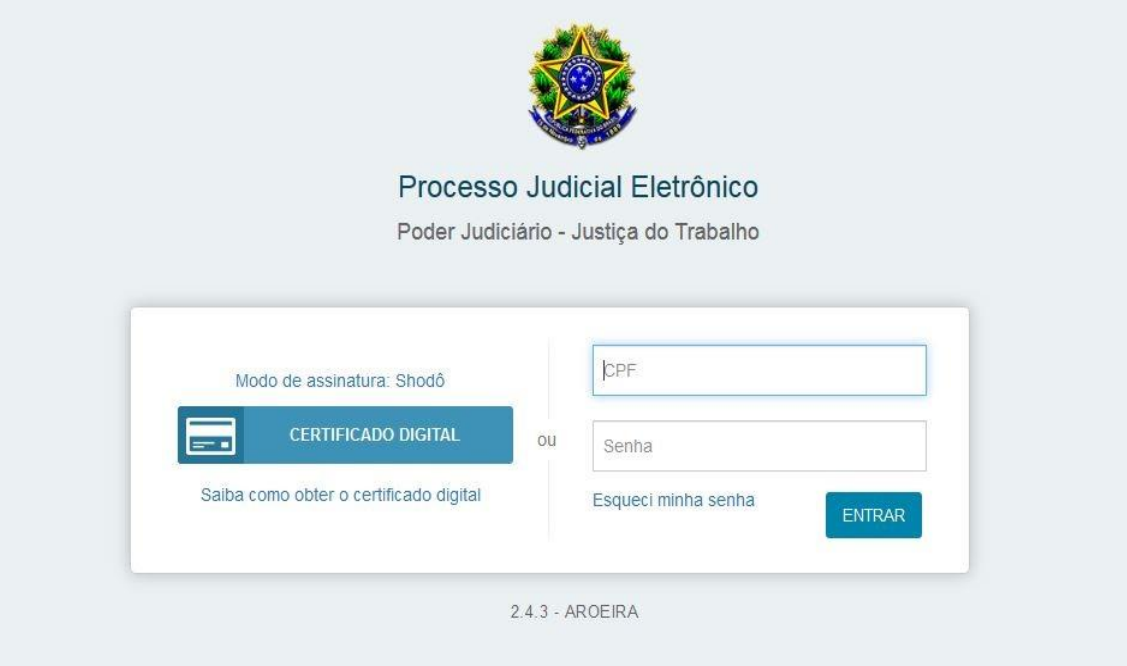

Após isso selecionar no canto superior esquerdo as opções nas 3 barras selecionar 'Configurações' e depois 'Cadastro de Pessoas Física'

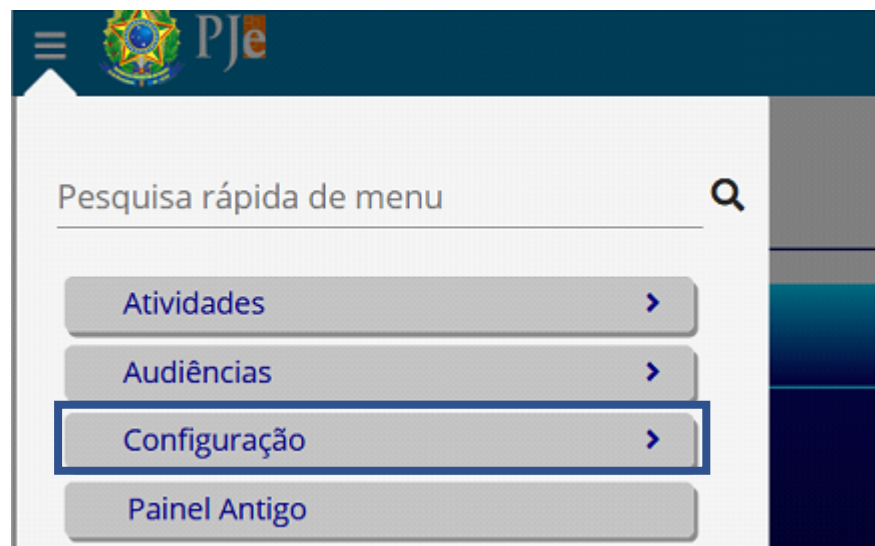

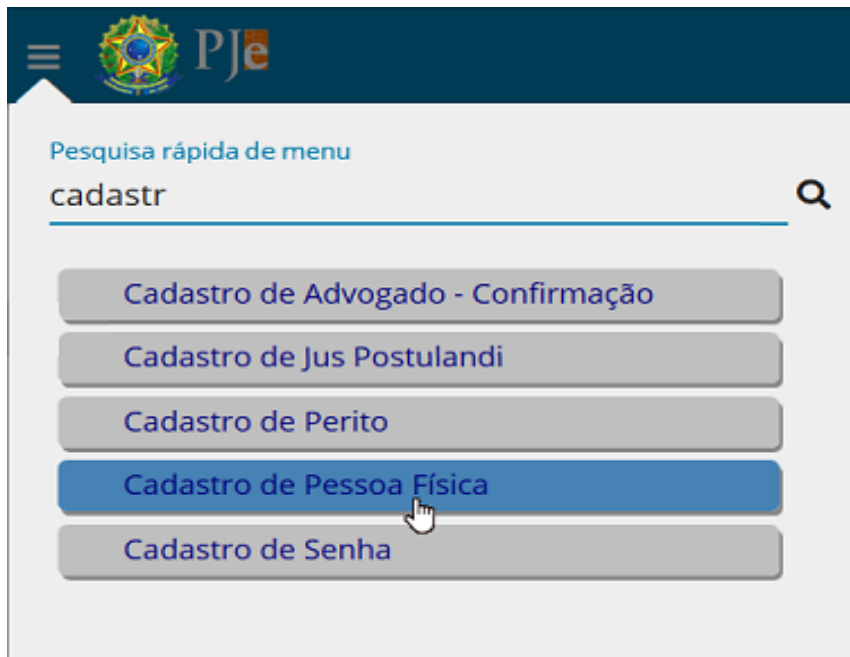

Selecione no campo Perfil o tipo de perfil, depois digite o CPF no campo informado e selecione 'Procurar'.

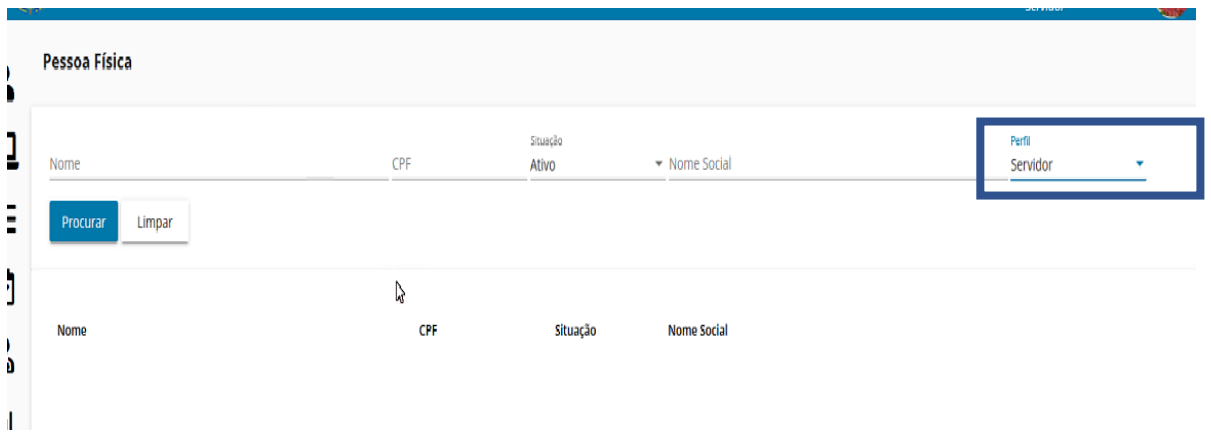

Após aparecer o nome do usuário selecione o 'Lápis' no canto direito para editar o cadastro.

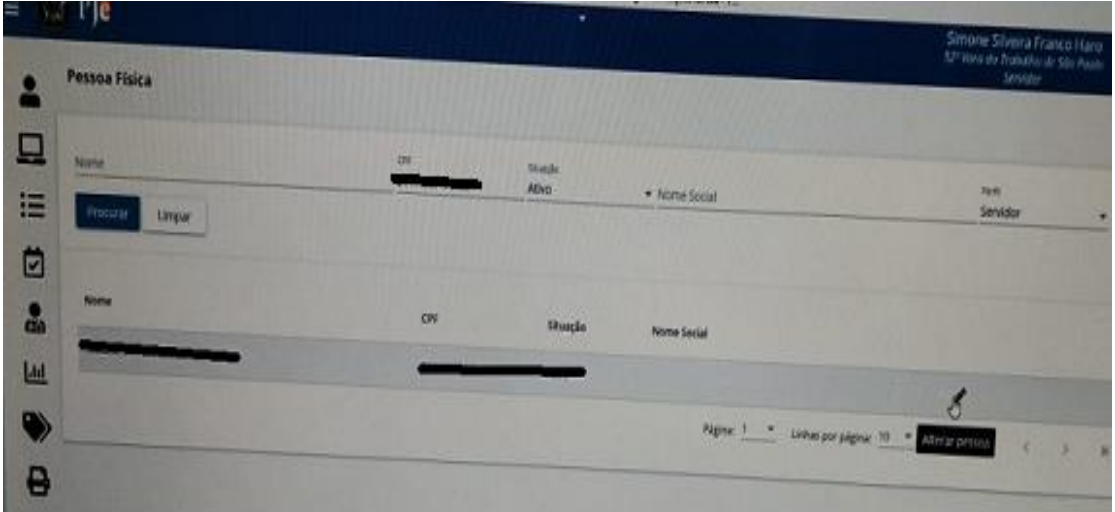

No campo 'E-mail' preencher com um endereço de e-mail do TRT, após clicar em 'Gravar'.

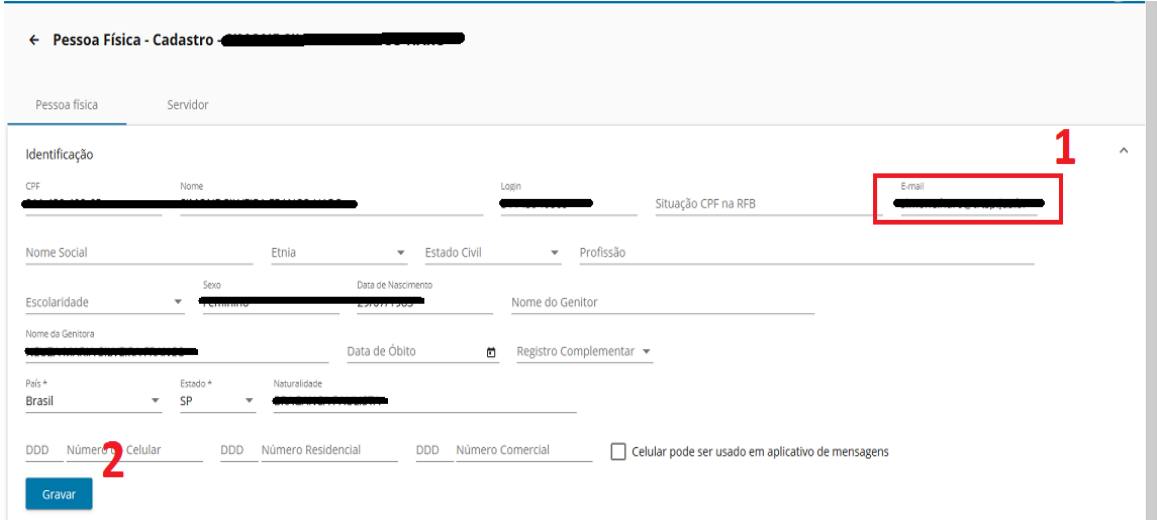

Após isso efetue o procedimento de 'Esqueci minha senha' (item 1).

#### <span id="page-8-0"></span>**4 Consulta Processo de Terceiros**

No painel principal, clique no ícone de três linhas horizontais (menu hambúrguer), no canto superior esquerdo.

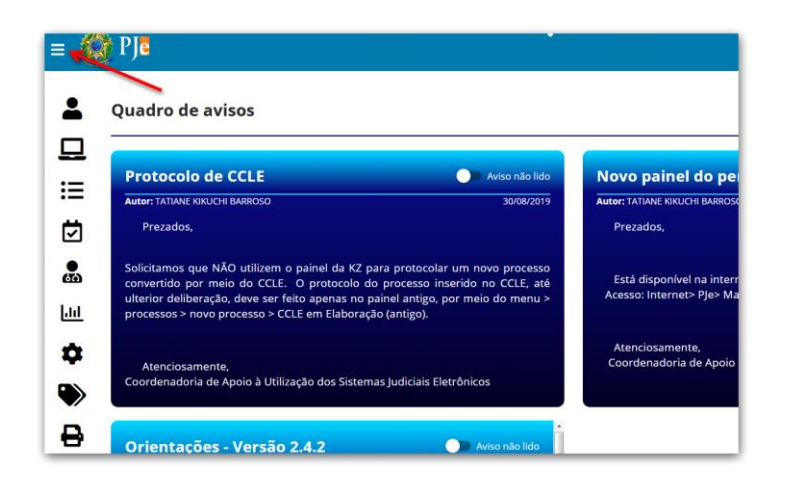

Clique em Processo > Pesquisar > Consulta Processo de Terceiros

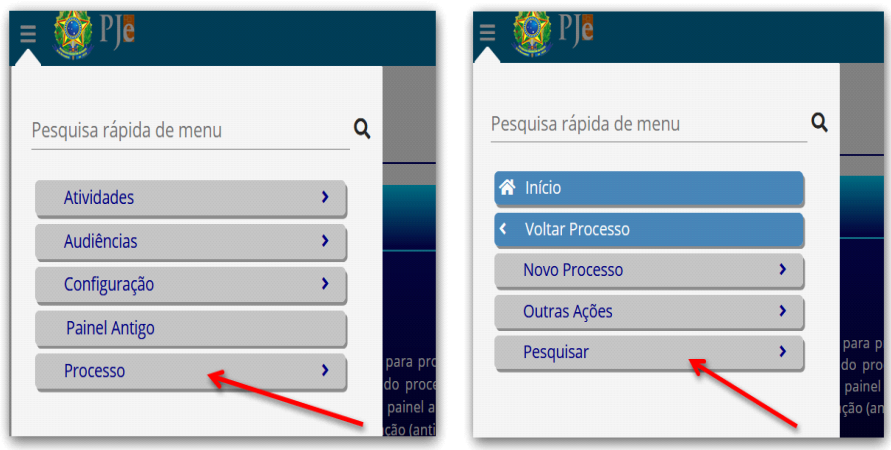

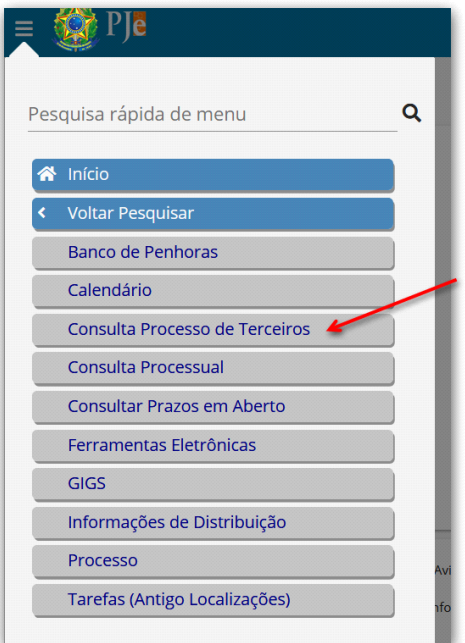

O sistema exibirá a tela de Consulta Processual. No *primeiro* acesso, será necessário clicar em 'Acesso restrito'.

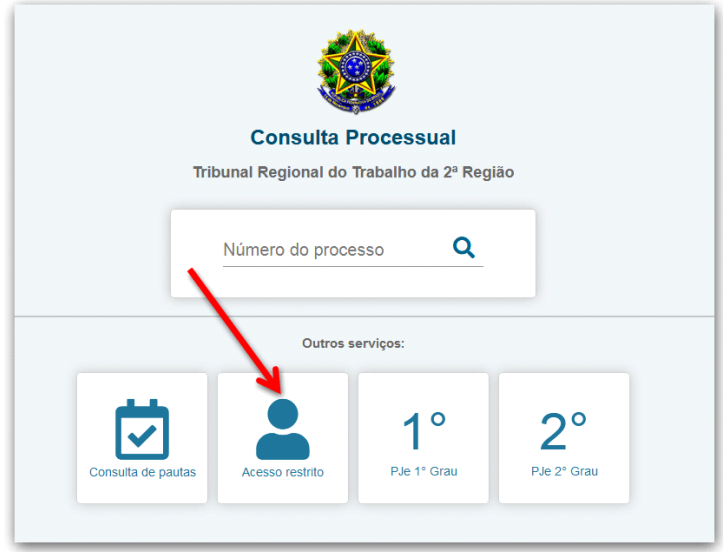

Preencha o campo 'Usuário' com o número do seu CPF e o campo 'Senha' com a senha cadastrada. Clique no botão 'Entrar'.

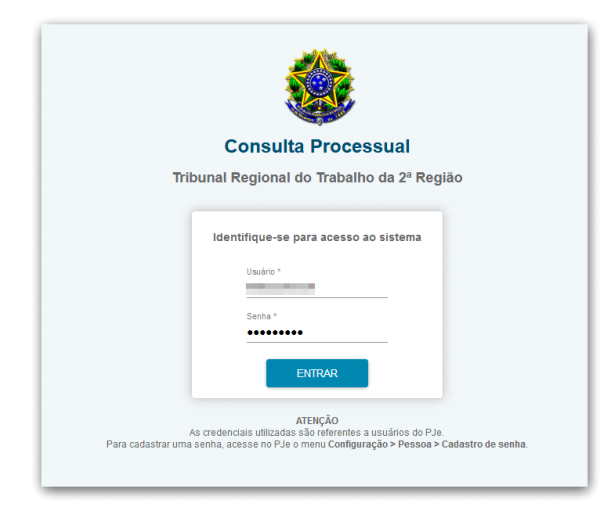

A seguir, o sistema exibirá a tela abaixo:

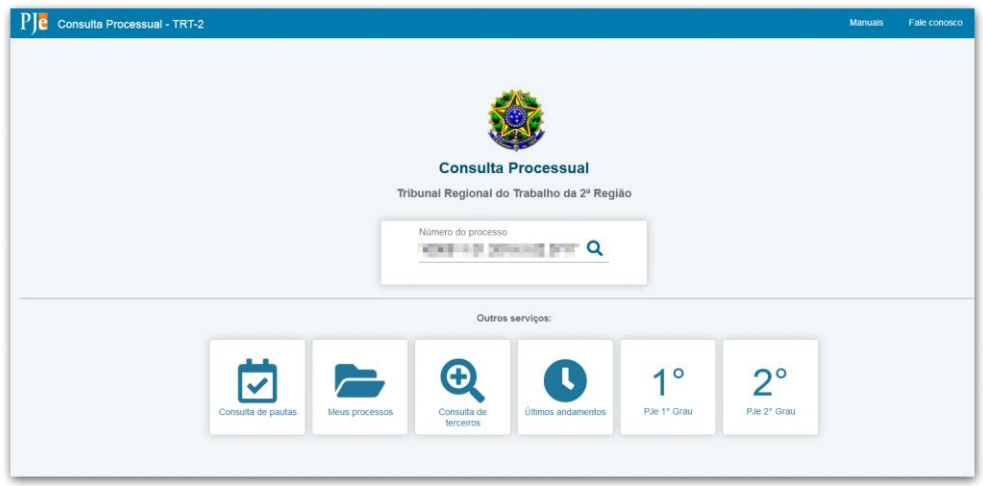

Preencha o campo com o número completo do processo e clique no ícone da lupa para localizá-lo. Em seguida, serão exibidos os documentos e as informações do processuais.

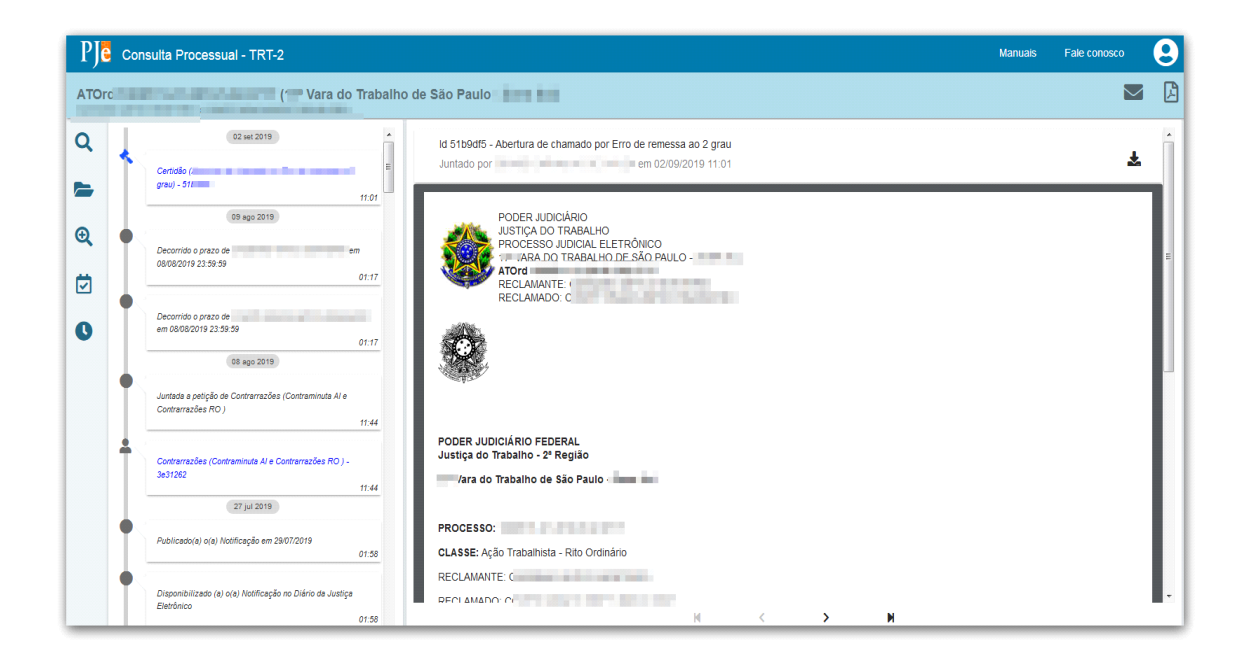

#### <span id="page-11-0"></span>**Dúvidas ou problemas técnicos**

Em caso de dúvidas ou problemas técnicos entrar em contato com o Service Desk da Secretaria de Tecnologia da Informação e Comunicações por meio do telefone (11) 2898-3443 ou pelo Assyst, no ícone "Atendimento em Tecnologia da Informação" da Intranet.